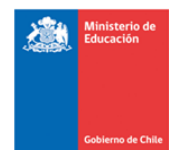

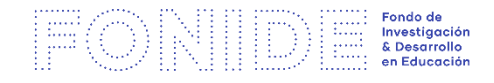

## **GUÍA DE APOYO ¿Cómo registrarse en la plataforma FONIDE?**

Para el Concurso FONIDE se ha definido una modalidad de postulación en línea.

A continuación, se entrega el paso a paso para registrase e ingresar a la plataforma:

**1.** El primer paso es registrarse como usuario del sistema, lo que lo convierte en el **responsable de la postulación.** Para esto debe hacer clic en "Registrar Institución".

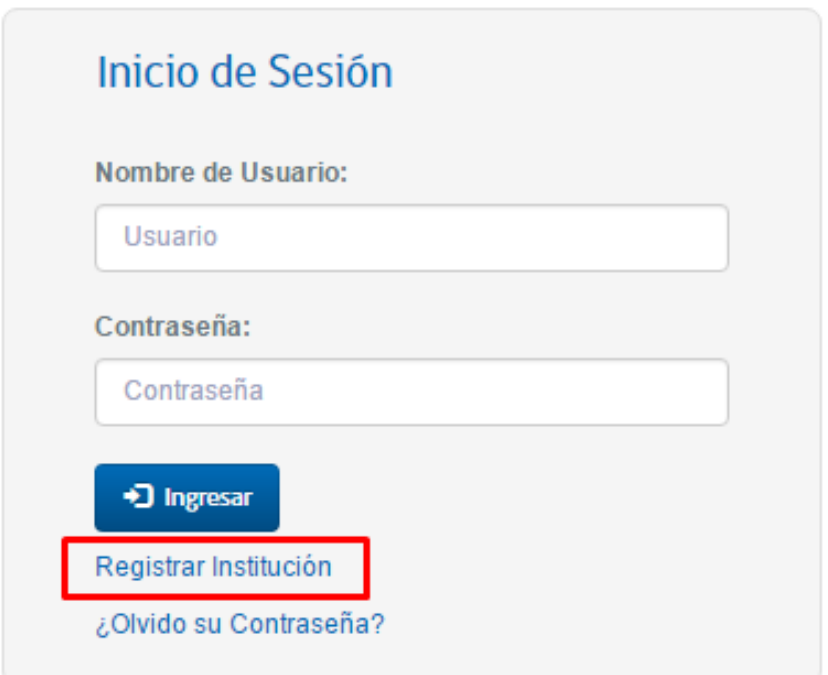

**(Una vez definido el nombre de usuario y la contraseña: Nombre de usuario: mail con que se registró Contraseña: contraseña creada)**

2. Se abrirá la siguiente pantalla, la cual solicitará sus datos. Complete la información que se le solicita. Debe tener en cuenta que toda la información que se ingresa en esta sección, corresponde a la del investigador principal, quien asume la responsabilidad de la postulación.

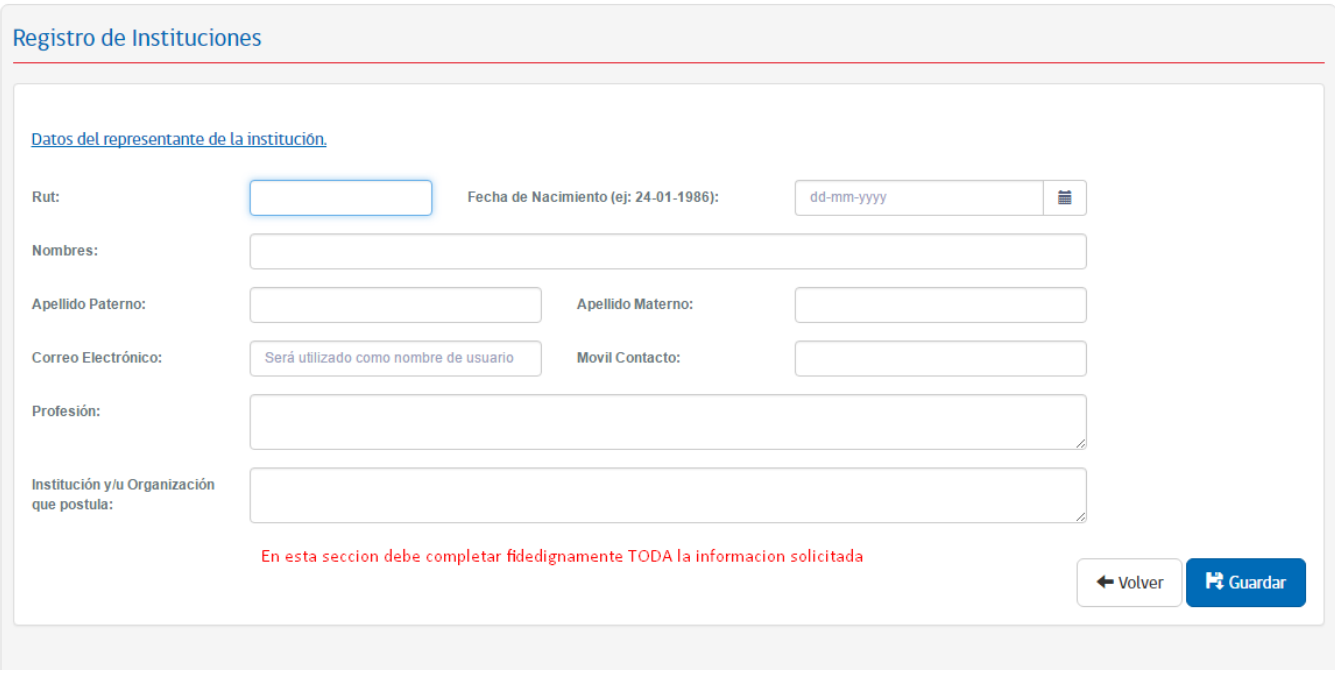

\*\*Una vez completada la sección, presione GUARDAR.

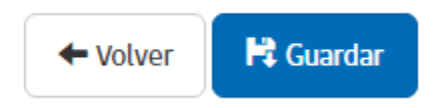

3. Luego, recibirá un correo al mail que usted inscribió en el registro del paso 2, como el que se muestra a continuación:

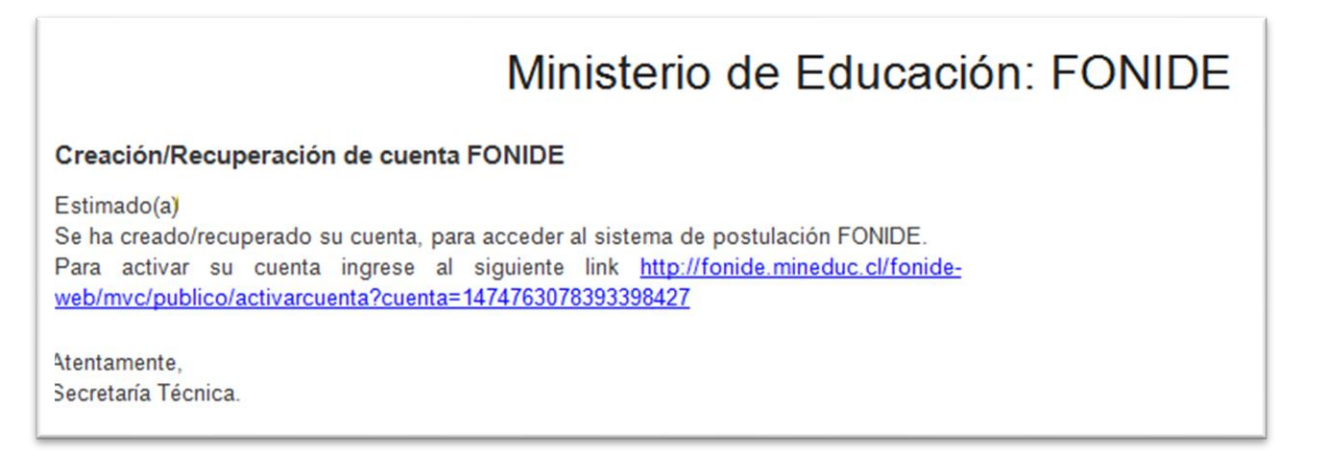

4. Para seguir con el proceso deberá hacer clic sobre el link para activar su cuenta.

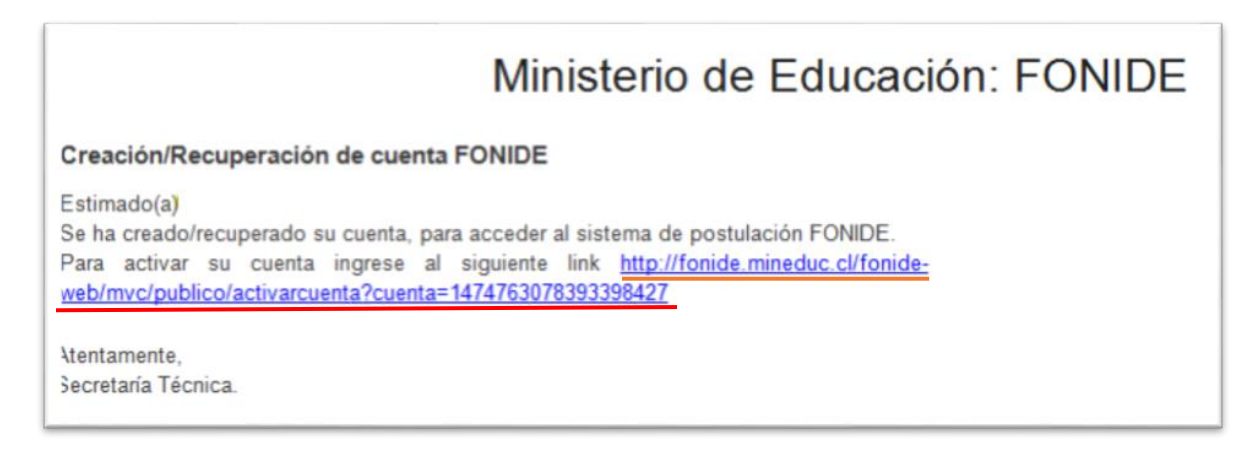

## 5. Posteriormente, deberá crear la contraserña y presionar **Enviar**.

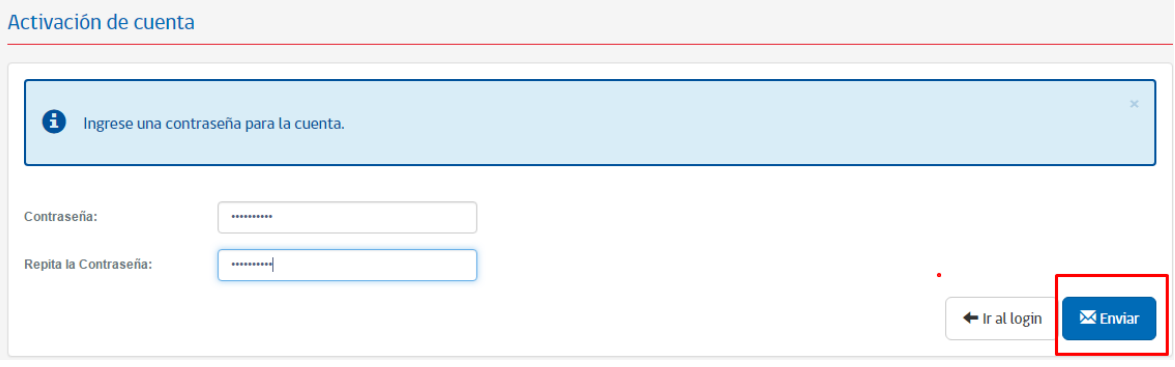

6. Inmediatamente aparecerá el siguiente mensaje que validará la creación de su cuenta, en el momento que haga clic en **Aceptar.**

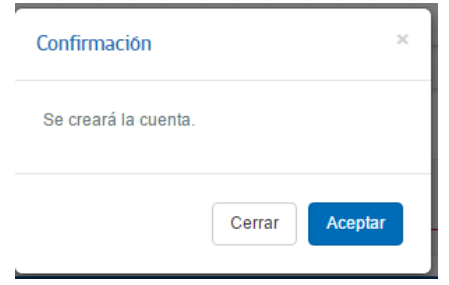

Luego, será redireccionado al sitio de la postulación, en la que deberá ingresar la información requerida de forma secuencial.